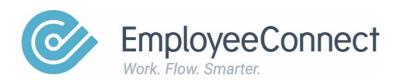

# Safety Module Manual V3.3.1

A manual designed to help individuals configure and use the Safety Module

| Important Concepts                               | 2  |
|--------------------------------------------------|----|
| Maintenance Safety List Values                   | 4  |
| Sites                                            |    |
| Areas                                            |    |
| Operating Units                                  |    |
| Site Periodic Factors                            |    |
| Site Safety Roles                                |    |
| Scoreboard                                       | 8  |
| Incidents                                        | 11 |
| Incident Scoreboard                              | 11 |
| Register an Incident                             |    |
| Register a Non-Injury Incident                   |    |
| Register an Injury Incident                      |    |
| Register Incident (Full)                         |    |
| Incident Management                              |    |
| Incident Bulk Maintenance                        |    |
| Injury and Illness                               |    |
| Hazards                                          |    |
| Hazard Scoreboard                                |    |
| Hazard Identification                            |    |
| Hazard Management                                |    |
| Hazard Risk Controls  Hazard Risk Control Review |    |
| SDS Register (Safety Data Sheet)                 |    |
| Hazard Risk Consequences                         |    |
| Hazard Risk Probability                          |    |
| Hazard Risk Matrix                               |    |
| Job Safety Analysis                              |    |
| Protective Equipment                             |    |
| Alert Configuration                              |    |
| Alert Log                                        | 27 |
| Actions                                          | 28 |
| Action Scoreboard                                |    |
| Action Management                                | _  |
| Bulk Maintenance                                 |    |
| Raise an Action                                  | 30 |
| Committees                                       | 21 |
| Safety Committees                                | _  |
| Committee Members                                |    |
| Safety Meeting Minutes                           |    |
| Committee Actions                                |    |
|                                                  |    |
| Audits  Audit Plans                              | _  |
| Audit Results                                    |    |
| Audit Nebulb                                     |    |

# **Important Concepts**

The Safety Module provides the flexibility to configure and maintain an Incident and Hazard Management System that can vary from being the simple storage of records to the more complex definition of hazards, incident maintenance, licences and committee functions.

This manual defines all the available components and their function, but it is recommended that you discuss your actual requirements and expectations with your EmployeeConnect consultant to determine the best configuration of the Safety Module for your organisation.

The Safety Module uses workflow to send notifications to relevant persons when managing hazards and incidents, based on the incumbents of positions identified as site safety roles. Whenever a hazard or incident is identified, the various safety roles are automatically sent a notification making them aware. It is then up to safety role occupants to assign owners, investigative teams and actions through the various links in the Safety module to manage the hazard or incident. The message content of the workflow emails can be modified to suit your needs. The owner of an incident is, by default, the manager of the person registering the incident in the system. The other roles need to be configured on a location/site basis, depending on your organisational structure.

The roles are as follows:

Owner (All incidents and hazards)

Site Manager (All incidents and hazards)

Site OHS Officer (All incidents and hazards)

Site OHS Manager (LTI Incidents only)

Regional OHS Manager (LTI Incidents only)

LTI represents Lost Time Incident.

# **Maintenance**

Prior to being able to use the Safety Module, there is some configuration work to be done to produce the most effective means of managing the safety activities in an organisation, irrespective of its size.

# **Safety List Values**

Throughout the entire system there are many list values used that can be updated to include the values that are meaningful for your organisation. In the case of the Safety Module, these are best updated through the *OHS List Values* link on the Maintenance tab.

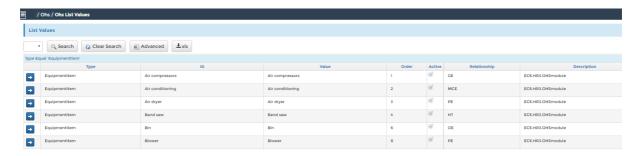

In this example we have selected the EquipmentItem list value. Please note that these items are linked to another list value, EquipmentType, using the Relationship column. Air compressors, for example, is allocated to GE – General Equipment as an Equipment type.

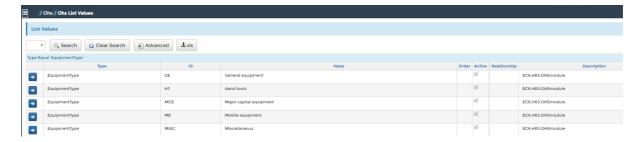

To edit, click the arrow icon. If you want to exclude an item, untick the box in the Active field and save. Use the "+" icon to add new items.

If you are uncertain of the list type, try searching for the Value of one of the options provided on a form. For example, the Hazard Identification form has a field labelled Category this has the standard options: Chemical, Environmental, Occupational. If we search for Value = Chemical, we get several results, with the best match being ID = CH.

Thus, the list type is HazardCategory in this case. Add more items of this type if you need.

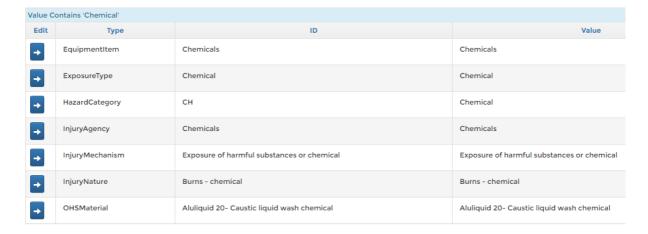

### **Sites**

The Safety module includes additional location type list values: Site, Area, Operating Unit, and Work Group. These location types should have no impact on the organisational structure since they are only operational. The location parent field is used to set the hierarchy. Only organisational locations and sites should be chosen as parents.

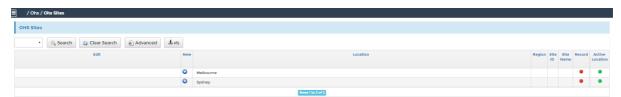

This report is initially populated with the locations as defined in the Organisation Module with the ability to then define any number of location types within the parent location.

Use the "New" icon, 🕠, to define a site:

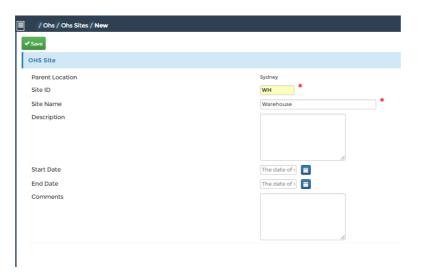

In this example, we are creating a Warehouse site within the Sydney location.

Enter a unique Site ID and then give it a meaningful Site Name. You can leave the ID field empty, and the system will assign an incremented number, starting from 1000.

Enter as much information as needed in the description area.

Enter a start date for this site and any additional comments.

Continue to create sites to enable accurate recording of safety matters.

### **Areas**

To produce more beneficial recording and reporting, it is advantageous to define areas within sites.

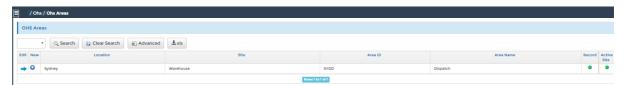

To create a new area, use the New icon against the relevant Location and Site:

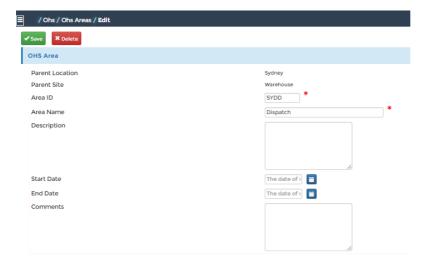

In this example, we are creating a Dispatch Area within the Sydney Warehouse.

We have completed only the mandatory fields in this example, but additional information may be entered if it will be useful.

# **Operating Units**

Operating units can be defined and assigned to Sites to further enhance recording and reporting of safety matters.

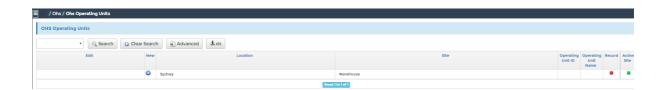

To create a new operating unit, click on the New icon against the relevant Location and Site:

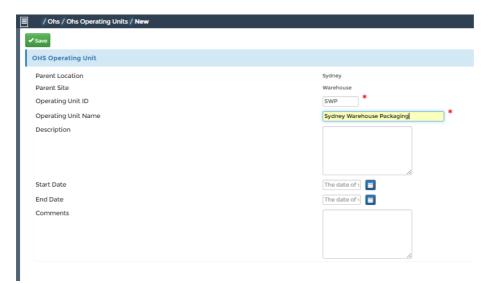

In this example, we are creating an Operating Unit for Packaging within the Sydney Warehouse site.

### **Site Periodic Factors**

This updateable report is used to define and manage information used for safety reporting by period, location, and site on a month and year basis. It includes some fields to enter values for dashboard items that are not otherwise captured within the module, such as notices issued/closed, prosecutions, fines, etc.

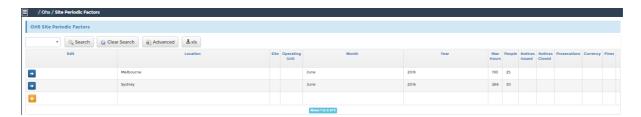

# **Site Safety Roles**

Manage the positions for each safety-related role. These roles are used for incident and hazard notifications through workflow as noted previously.

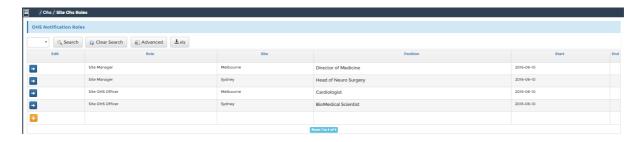

This is an updateable report enabling you to assign the occupant of a defined position to the various roles used within the Safety module workflows and notifications. The roles are position-based so that you do not need to update them when people move within the business or depart.

There are currently 4 roles defined within the area. They are:

Site OHS Officer

Site Manager

Site OHS Manager

Regional OHS Manager

Be sure to assign positions to the external locations "In Transit" and "Client Location" if relevant for your business.

# **Scoreboard**

When first accessing the Safety module through the HR menu, the page will display the dashboard with multiple statistics displayed to give you a comprehensive overview. Use the "View more" links that display (in many but not all cases) when a statistic is greater than zero to see graphical and source data that support the initial statistic.

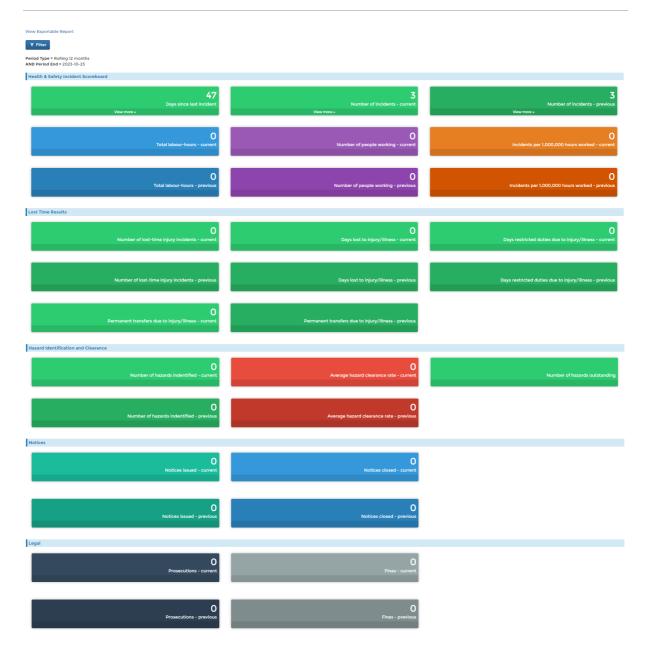

To access the Safety module to configure and maintain the module, use the links on the left-hand menu.

The scoreboard gives all employees access to a summary of safety statistics for the selected location and period. To view the OH&S scoreboard, click on the *Safety Scoreboard* link on the Home menu or the *Incidents Tab* of the *Safety Module*. From the Home menu link, the dashboard is displayed, filtered by the login user's location in a rolling 12-month format. The notices and legal sections and the "View more" links are not visible via the home menu.

For safety administrators, there is a 2-part wizard which allows the user to set the required parameters for your report and then to view the results. Leaving the non-mandatory fields blank will provide the results unfiltered.

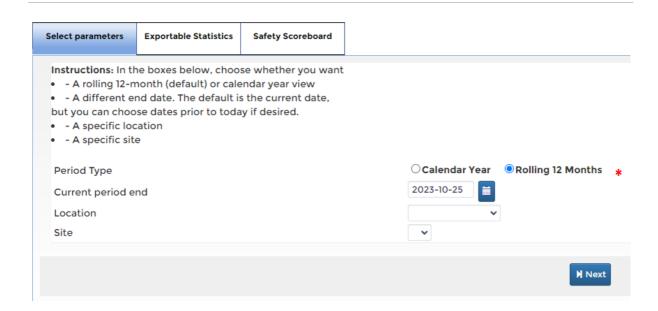

Click on the Next button to view the results:

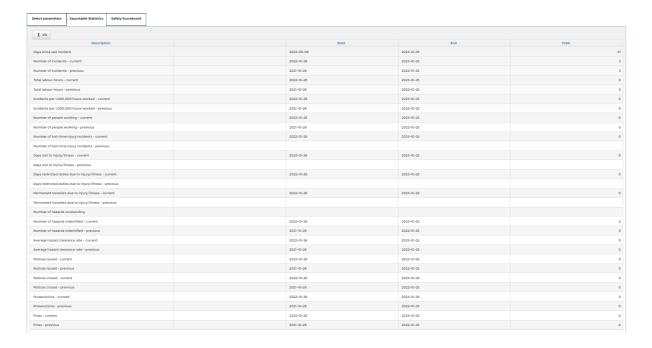

Please note there is the ability to download the results to Excel for easy distribution or editing.

Clicking on the *Previous* button will return you to the parameters tab where you can make changes as needed. The user's parameters are stored for regular use but can be changed the next time a feature is accessed.

Clicking the Next button will lead you to the Scoreboard itself.

Clicking on the Finish button will exit you from the scoreboard area.

# **Incidents**

### **Incident Scoreboard**

This provides some quick data about the incidents within the system. The user can filter data by period (date), company, org unit, location, region, etc. If a user has assigned data filters, these will be applied and limit the filter options for the scoreboard.

Company is determined based on the company of the incident owner. Location is determined from the location selected on the incident. The region is based on the location. If an organization unit has been defined on the incident, this will be used; otherwise, the incident owner's organization unit is used.

Tabular values for incident counts are provided:

• Total, Critical, Injury, Non-Injury, Pending Investigation, Closed Investigation

Rolling 12-month charts of Critical, Injury, and Non-Injury incidents are provided for the period ending on the filter end date and one year previous for tracking trends.

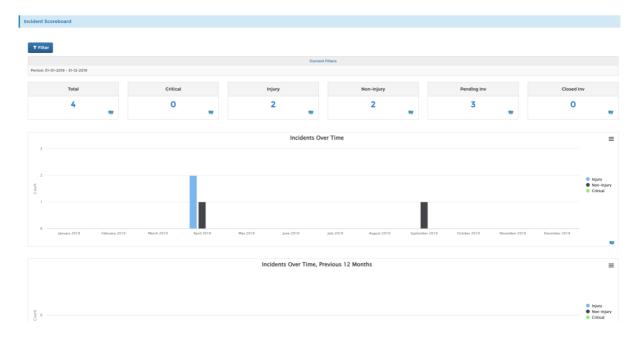

# **Register an Incident**

Incidents are registered by employees via:

Home -> Safety -> Register Incident.

Users with Admin access can register incidents via either:

HR -> Safety -> Incidents/Hazards -> Register Incident (Simple)

HR -> Safety -> Incidents/Hazards -> Register Incident (Full)

In all cases, notifications are sent via workflow to advise the relevant parties of the incident. The difference between the simple and full versions is described later in this document.

# Register a Non-Injury Incident

To report non-injury incidents, select any of the options in the Type field except Injury or Illness. You can include an attachment photo that relates to the incident. Notifications occur automatically to the login user's manager and site safety team.

Complete at least the mandatory fields; the other fields can be completed by the incident owner or investigator. Depending on the Reporting Person Type entered, the user is provided with either a pick-list field to select a colleague, or a text box to enter the name of contractor, third party, or member of the public that first reported the incident.

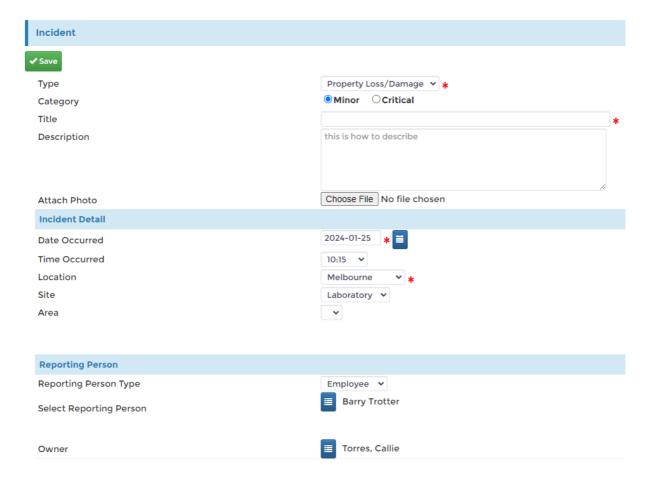

When complete, please click Save to submit the form to workflow which notifies the relevant staff for the location/site.

### Register an Injury Incident

To report injury or illness incidents select either the Injury or Illness option in the Type field. Additional fields will appear related to Involved Person and Injury/Illness Detail.

At a minimum, users need to complete the mandatory fields as indicated by the red asterisks.

Additional people can be added once the incident has been registered via the incident management report. You can attach a photo that relates to the incident. Workflow notifications occur automatically to the selected Owner and site safety team.

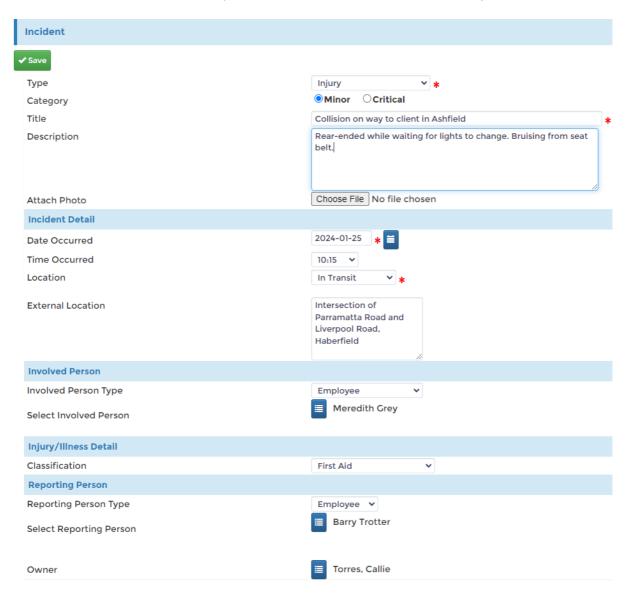

### **Register Incident (Full)**

The above images have shown the "simple" version of the incident registration form. The "full" version includes additional fields to capture more details from the beginning.

Businesses with staff that are more experienced with safety reporting may opt for this version to be used by all users. It is a simple adjustment to put this in place.

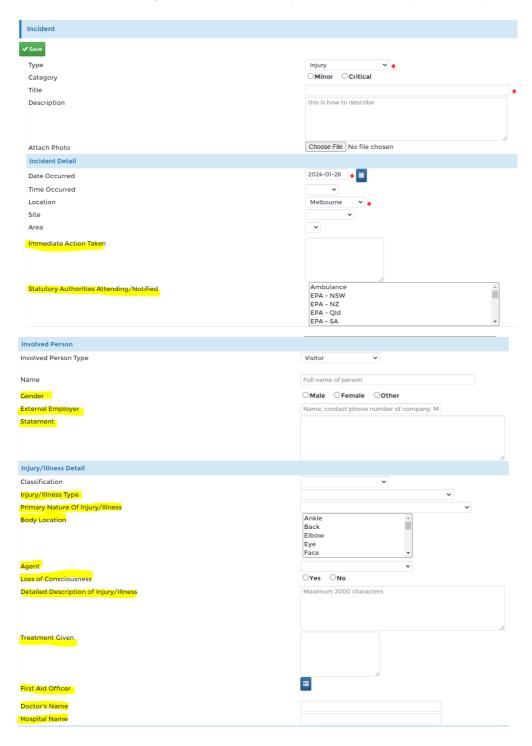

Most of the additional fields are related to the involved person for injuries and illnesses.

# **Incident Management**

Once incidents are reported, they will need to be managed by the incident owner and/or members of the safety team.

Investigations are generally conducted by a nominated investigation team where necessary.

Maintaining complete records will assist in your Legal Compliance regarding safety matters.

All reported incidents will appear in the Incident Management report.

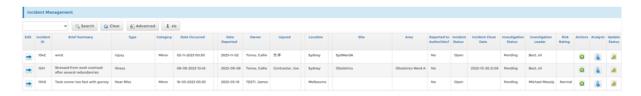

Various filters can be used to narrow your search, such as specific types of incidents or locations or dates.

#### **Edit**

Click on the Edit icon to update the incident on an on-going basis.

There are 6 tabs which will be progressively completed as the investigation progresses. The tabs provide the ability to:

- edit the incident overview
- add involved people
- add attachments
- add investigation details
- add corrective actions
- add analysis

The basic details relating to the selected incident appear in the header of the wizard.

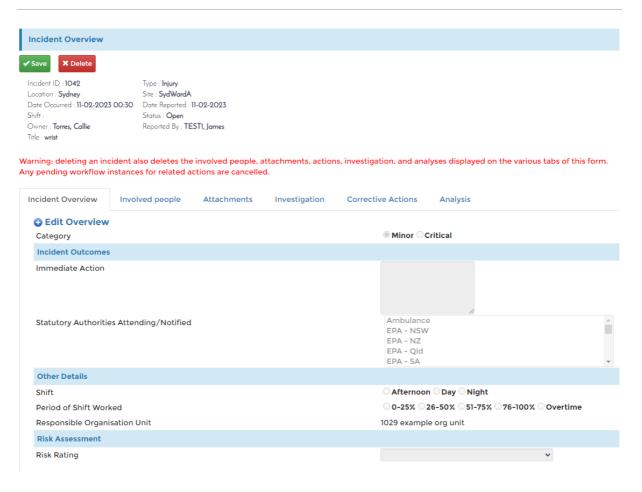

#### **Actions**

The Actions icon at the right of the report provides direct access to the related actions for the incident selected. Additional actions can be added to open incidents.

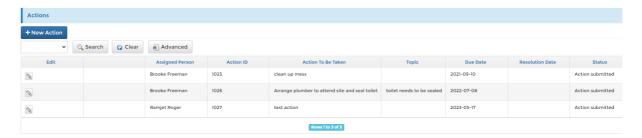

This can also be viewed via the actions tab on the incident management form.

### **Analysis**

Use the appropriate analysis icon(s) on the incident management form to enter any of the appropriate additional data relating to this incident. You can access this form directly from the incident management report's Analysis icon at the right.

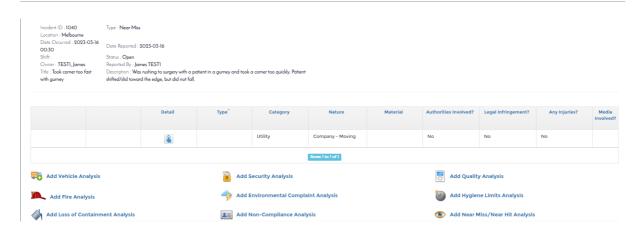

Each of the icons leads to a form with various options available depending on the type of analysis selected. Once data is entered, it is displayed in the grid above the icons.

### **Update Status**

The update status icon will allow you to update the status and to apply/remove classification locks on any associated injuries. Logic is included to record the status change date and who made the change.

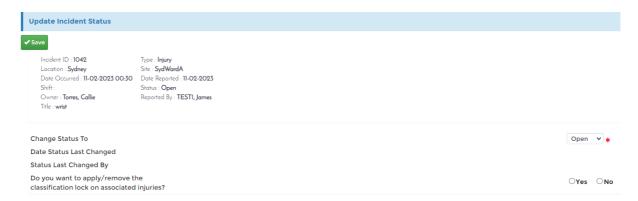

### **Incident Bulk Maintenance**

Update incident summary location/site, type, owner, and publishing for one or more incidents from one report. This is available to safety administrators only. If only editing one incident, search for the incident ID and update as needed. This provides better system performance.

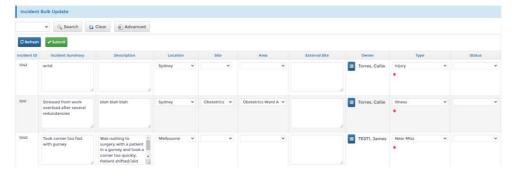

### **Injury and Illness**

This report lists only the two incident types noted, with details of the involved person included. The Edit icon leads to the incident management form.

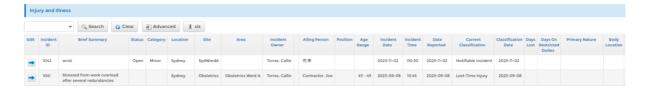

At the far right of the report, a link is provided to reclassify the incident since some injuries become more severe over time.

## **Hazards**

If something in the workplace is considered a threat to an individual's health and safety, it can be identified as a hazard before an incident occurs. To identify a hazard in the workplace, click on the *Hazard Identification* link within the *Safety* section of the *Home Menu* 

### **Hazard Scoreboard**

This provides some quick data about the hazards within the system. The user can filter data by period (date), company, org unit, location, region, etc. If a user has assigned data filters, these will be applied and limit the filter options for the scoreboard.

Company and organization unit are determined based on the company of the person who raised the hazard. Location is determined from the location selected on the incident. The region is based on the location.

Tabular values for hazard counts are provided:

• Total, Open, Inspected, Reviewed, Closed, Clearance Rate

A rolling 12-month view of open and closed hazards is based on the period end date filter selected.

Pie charts of hazards by risk rating and by category are also included.

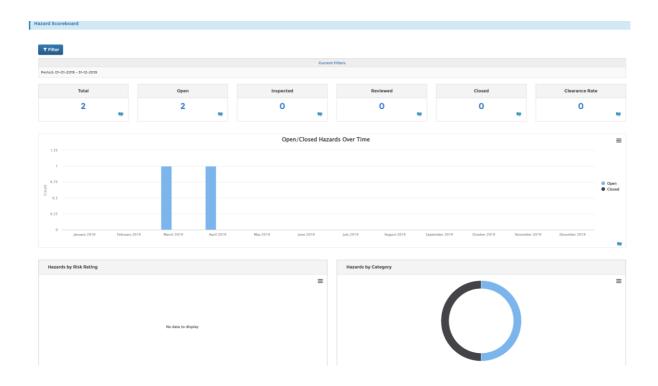

### **Hazard Identification**

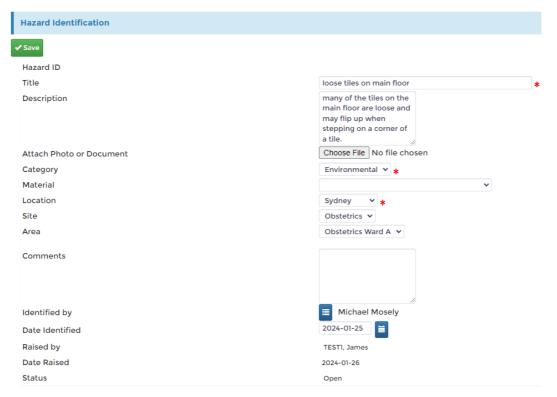

In this example loose floor tiles in Sydney Obstetrics Ward A have been identified by Michael Mosely.

# **Hazard Management**

Once a hazard has been identified, notification alerts will be generated to advise the relevant parties that a hazard has been identified and generally it will then be the responsibility of the safety team to manage that hazard in the best way.

The Hazard Management link lists a report of all reported hazards.

Click on the Edit icon to manage the relevant data for this hazard on the 7 tabs as required.

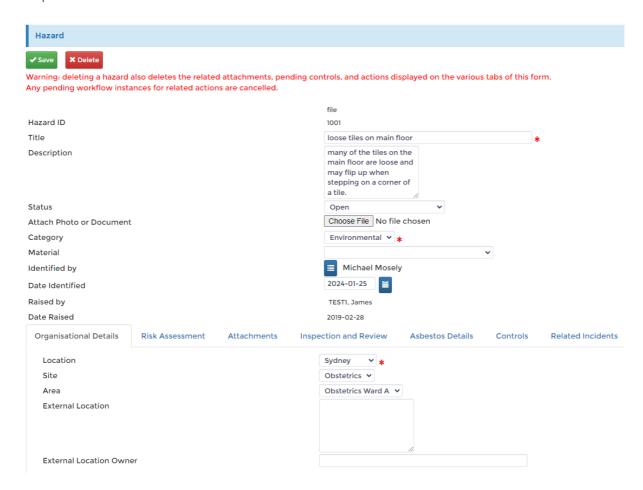

### **Hazard Risk Controls**

Using the Hazard Management report, click the icon in the Controls field (circled below) to view or edit the controls for a hazard.

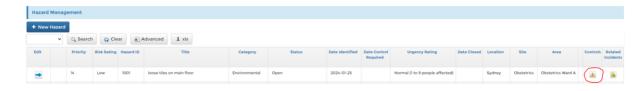

The Hazard Risk Controls report opens, showing any records already recorded and providing a link (+) at the left to add new controls. Links at the right allow you to view/enter controls for the hazard and link the hazard to related incidents.

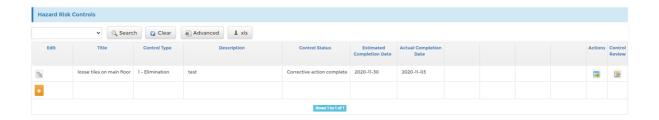

### **Hazard Risk Control Review**

The Hazard Risk Control Review report opens with a link (+) at the left to add new records.

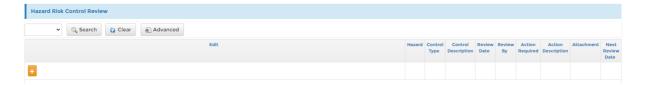

Clicking the icon opens fields in the report for direct editing. The first few fields do not display data until you save the record by clicking the insert icon on the left. If the control is noted as complete, you cannot add new control reviews.

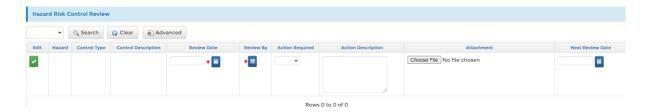

There are links available to Edit the hazard details, assign risk controls and to report any related incidents to this hazard.

# **SDS Register (Safety Data Sheet)**

This link displays a listing of all materials that have potential risk. A + link to add new items to the list.

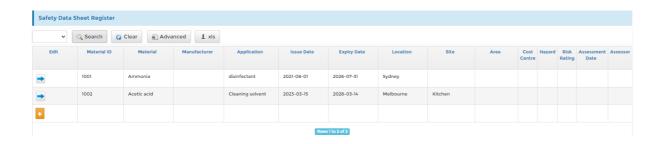

Click the blue arrow icon to view/edit the details of an existing item.

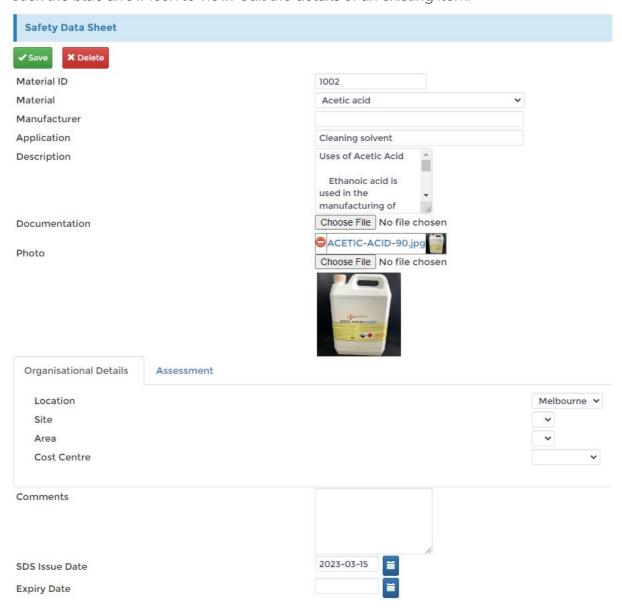

# **Hazard Risk Consequences**

Consequence values used in the risk chart. Default values are provided.

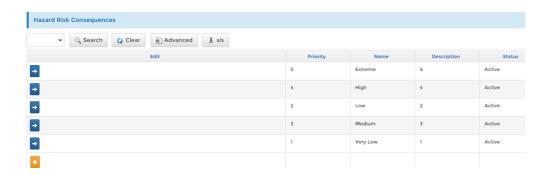

# **Hazard Risk Probability**

Probability values used in the risk chart. Default values are provided.

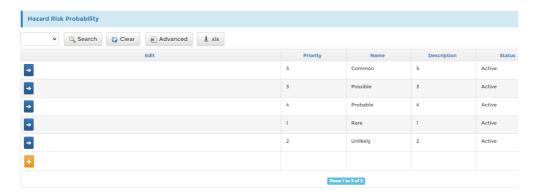

### **Hazard Risk Matrix**

Define the Risk Chart settings using a combination of Probabilities, Consequences, Priority and Rating. This can be up to a  $5 \times 5$  matrix.

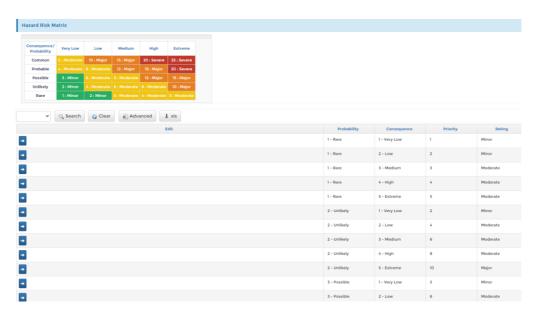

### **Job Safety Analysis**

Tasks that present a risk to the staff performing them can be described and the PPE, training, and sub-tasks can be defined as a reference to best practice.

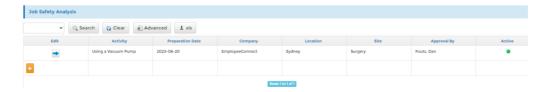

The form allows for multiple entries for PPE, training, and the worksheet.

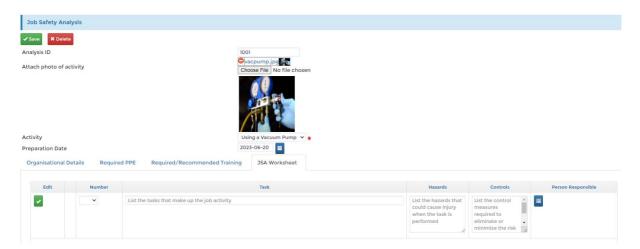

# **Protective Equipment**

A report and form are available to enter details about various personal protective equipment that is used within your organisation. The items included here are available for use with job safety analyses.

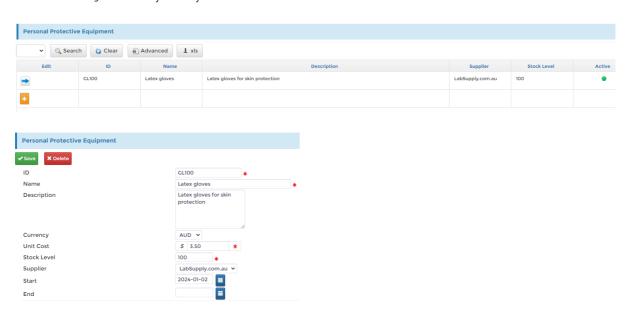

# **Alert Configuration**

Some communications within the Safety module are handled using alerts. These are notifications for time-based actions, such as upcoming equipment tests, action past due dates, and hazard control target dates.

The following displays a list of the standard alerts used in the Safety module.

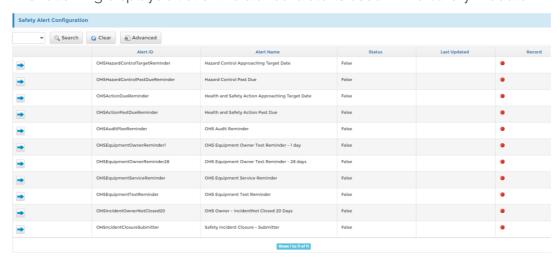

Alerts are run on a nightly schedule. By default, the alerts are disabled (status = false). When an alert is in test status, you can verify the content without accidentally sending it out. Once you are happy with the test results, set the status to true for regular processing. Only set the status to True for the alerts to notify the roles you intend to use.

Alerts can be modified if required.

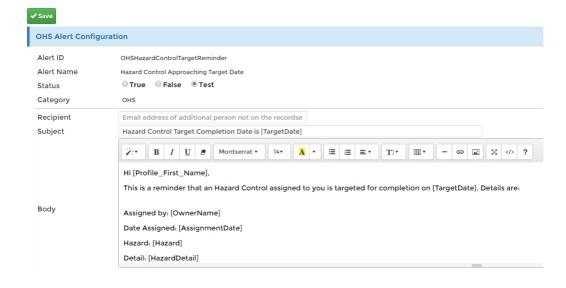

The message subject and body can be edited, so you can add or remove any data as required. The square brackets [] are used to substitute the data held in the data column named, so be careful with editing this. If you require additional information from the system to be included in the messages, please contact EmployeeConnect since, due to security and technical reasons, the queries used to compile the alert data cannot be altered via the system directly.

There are alerts that are used as reminders for Actions and Hazard Controls, relating to target/due dates. The action forms include fields to define the due date, reminder days and past due days. These values are used to generate reminder messages to the assigned person.

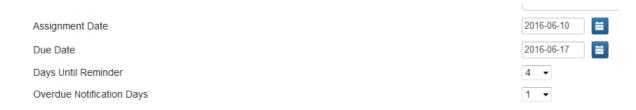

Pending and accepted actions are checked for due date approaching and past due.

Similar reminders are sent based on hazard control estimated completion dates and equipment test and service dates.

# **Alert Log**

The safety alert log displays the safety alerts that have been generated in the system with a time & date and other relevant information for auditing purposes. Failed items will show a status of "error" and can be edited by safety administrators to correct the data problems.

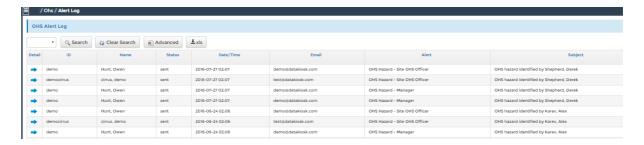

# **Actions**

Actions can be created from most areas of the module, including incidents, hazard controls, exposure, compensation claims, rehabilitation plans, committees, audit results, and emergency roles. Creating an action will generate a workflow as follows:

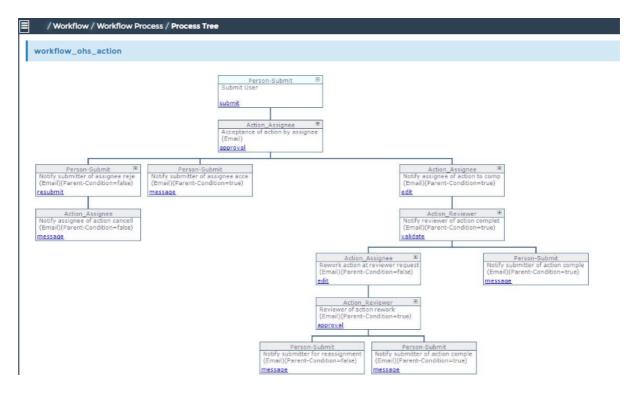

The first step in the Safety Action workflow process is the acceptance of the assignment of the action. Once the assignee has accepted the assignment, the next step is to notify the assignee of the actions to be completed. There is an action reviewer step to confirm the completion of the action(s) and ultimately the original submitter will be notified of the results. The system manages the status of each action based on the completion of the various steps in the workflow process.

### **Action Scoreboard**

A filterable scoreboard provides details about the actions, their statuses, and other aspects, such as pending/completed actions by source, average closure rates, and past due actions. Below is a partial example. If the login user has general data filters applied, these will also take effect on the filter form for this scoreboard.

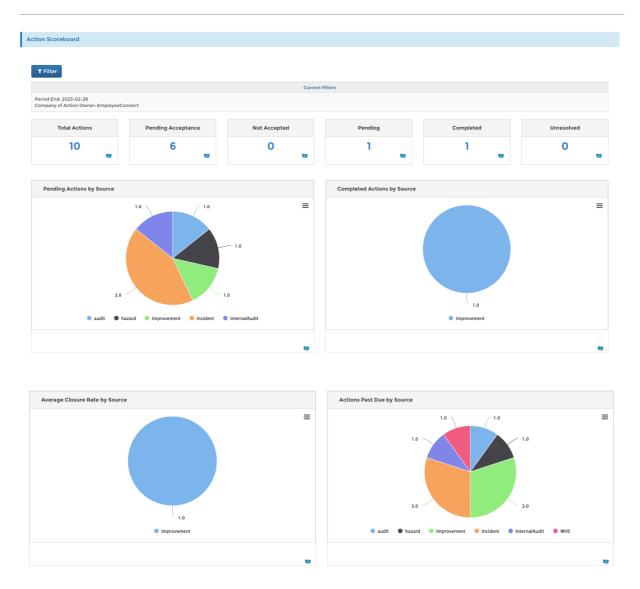

# **Action Management**

The Action Management report displays all the assigned actions with the ability to edit.

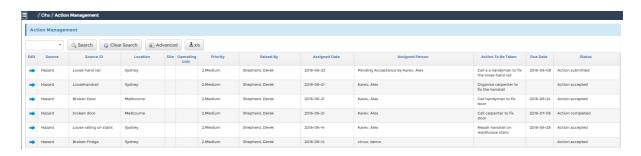

A 5-tab form enables the updating and tracking of the progress of any assigned actions.

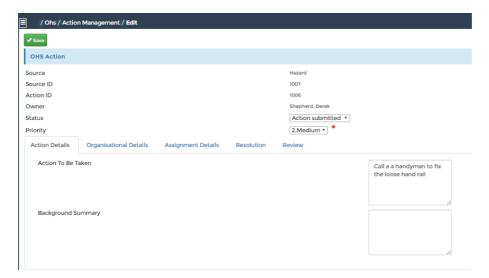

#### **Bulk Maintenance**

The Action Bulk Update report displays all assigned actions and can be used to update any number of actions easily and efficiently.

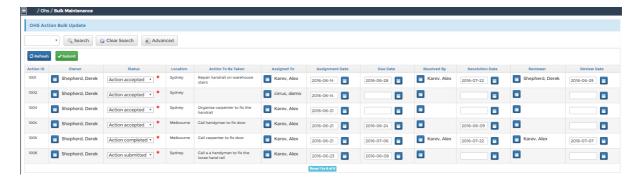

#### Raise an Action

This link provides the ability for people to raise a new safety action and assign it through the standard workflow while not directly related to hazards, incidents, committees, etc., as a generic action. safety Administrators can manage the list values for "ActionSource" that appear on the form. Actions related to specific areas of the safety module are excluded from the selection list.

# **Committees**

Depending on the size of the company there might only be one Safety Committee or many Committees.

### **Safety Committees**

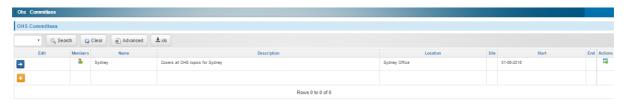

This is an editable report enabling the definition of as many committees as required.

There are also links to Members and Actions associated with each committee.

### **Committee Members**

Once you have defined the committee, you can then assign the people that comprise each committee.

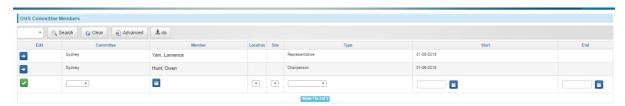

The start and end dates for committee members can also be recorded, enabling historical records to be maintained.

# **Safety Meeting Minutes**

View the meeting minutes of the safety committees in the organisation.

This is an updateable report to enable the attachment of the minutes for each committee meeting per committee.

When viewed from Home -> Safety -> Meeting Minutes, the report is read-only.

#### **Committee Actions**

This is a report of any Actions that were created through the Actions link on the Safety Committees report.

You can update existing actions as well as add new actions.

# **Audits**

### **Audit Plans**

Configure regular audits, set audit category areas, and include audit instructions.

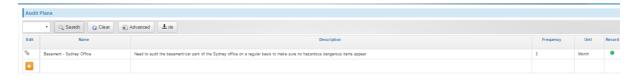

Define an unlimited number of items per audit plan, include instructions, and set the frequency of this audit plan.

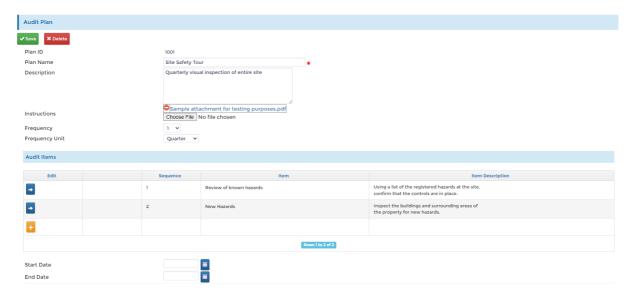

### **Audit Results**

Once an audit has occurred, the results need to be recorded for reporting back to the committee. This report provides access to view existing results and to enter new results. The "Next Date" is determined from the frequency of the plan and the most recent result for the plan and location.

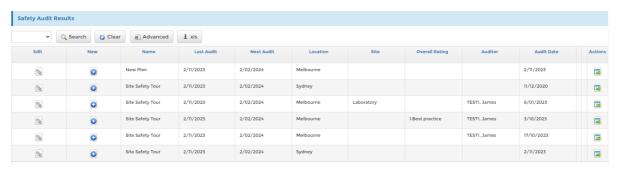

Use the Edit link to insert the results and the Actions link to assign any actions that were determined by the audit.

#### **Audit Action**

If actions have been assigned through the Audit Results, they will appear in the Audit Action report via the Actions link and can be updated through this link as needed.

### **Audit Result History**

This report lists results from each audit plan by location with the item detail. The fields that are from the plans only display once for each result to provide a clear view of the data. The report data can be exported to Excel for easy distribution and review.

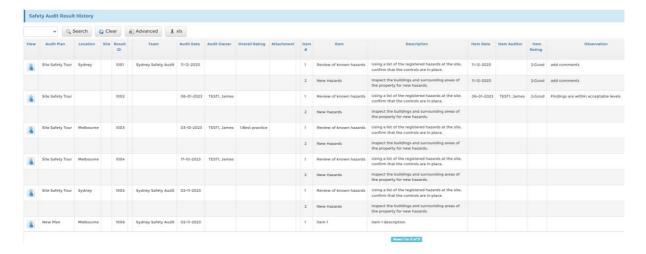

### **Audit Team Admin**

Safety audit teams can be created with a team leader and additional members. Audit team leaders can initiate the results of safety audits and initiate audit-related actions to members of the audit teams they lead.

Once an audit team has been created, additional members can be added, and audit plans can be assigned.

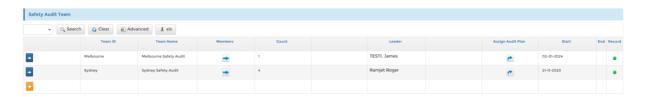

#### **Audit Team Member Assignment**

To add team members, click the Members icon in the Audit Team Admin report for the appropriate team. This leads you to the Team Members assignment page for the selected team.

You can add and remove members one at a time using the Member (click) icon. Alternatively, you can tick multiple people at one time, then click the green check icon at the bottom left to assign all selected. There are filter buttons at the right of the report to simplify the view.

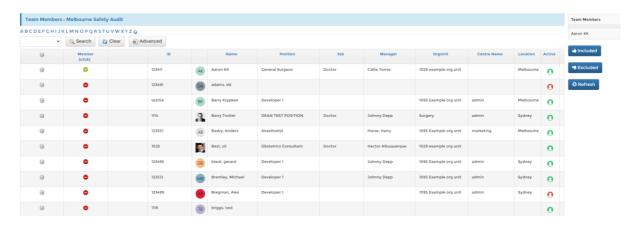

People assigned to at least one audit team and plan as either team leader or team member can enter and view audit results via *Home -> Safety -> Audit Results - Team* and *Audit Results - Team Leader* links. People not assigned to audit teams will not see the links.

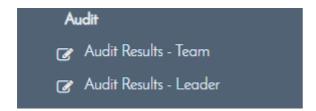

### **Audit Plan Assignment**

To assign audit plans to an audit team, click the Assign Audit Plan icon in the Audit Team Admin report. This displays the assignment report with the audit team name in the report title and listing the assigned plans. Click the + icon to add a new assignment.

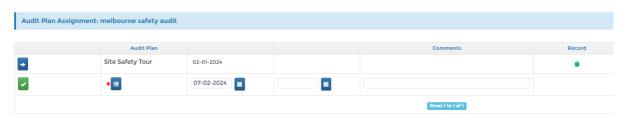

Use the picklist to choose the audit plan and provide comments as needed. When editing plan assignments, set the end dates where the plan assignment is no longer needed.

# **Home -> Safety Features**

General users access the safety module via the home menu. Initially, most of the links are not visible to the user. As safety data that is associated with the user is added to the system, other links become visible to the user. This keeps the menu uncluttered for most users.

In the image below, the left portion shows the links that are always available, while the right portion shows the links that are visible when there is relevant data for the user.

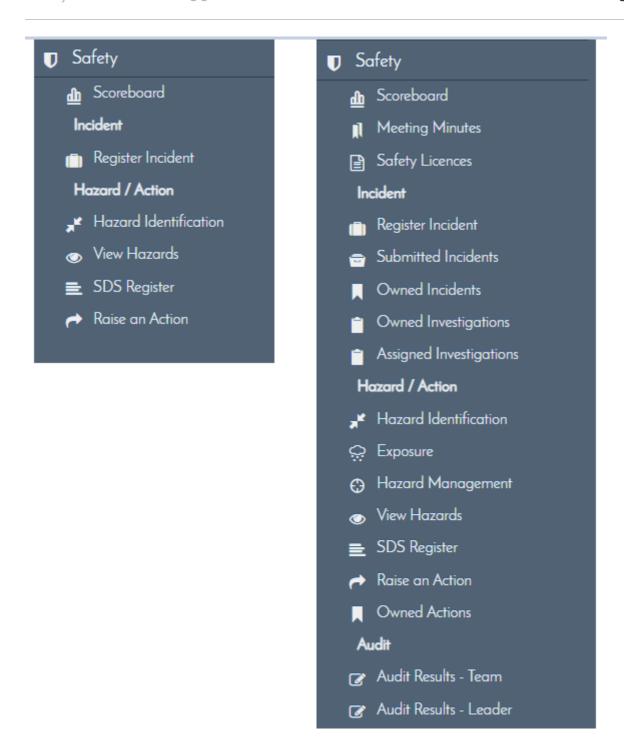